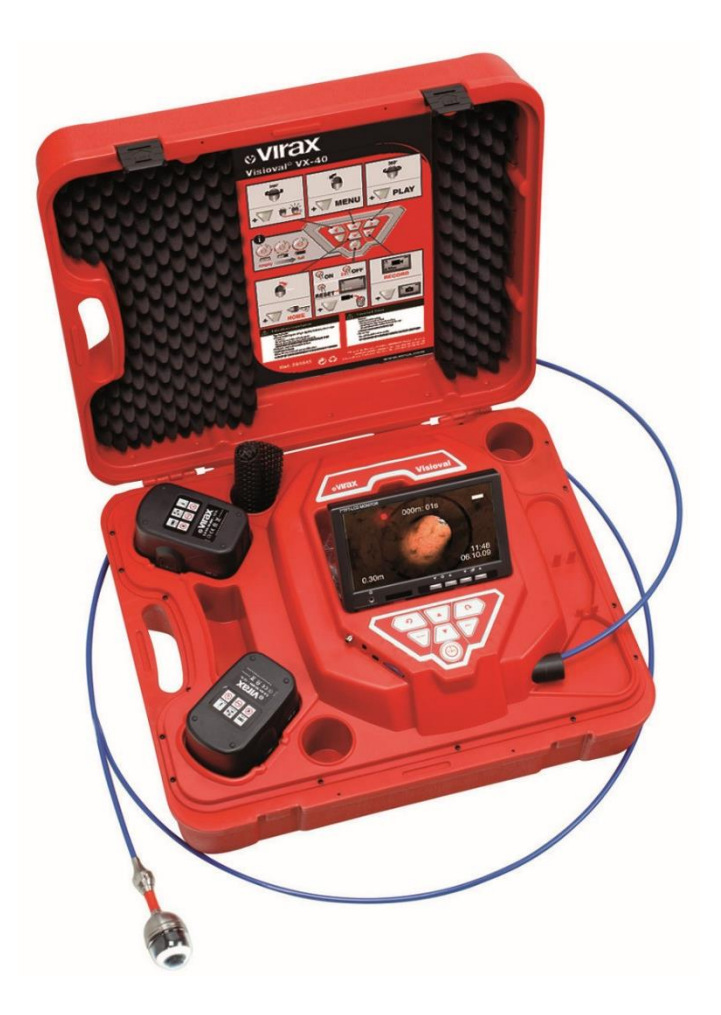

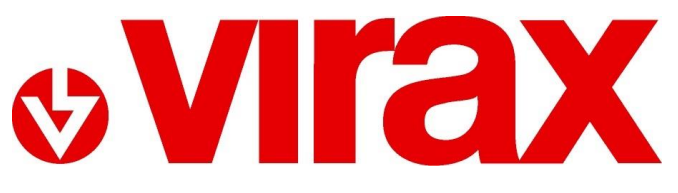

**Ref. 294035 / 294045 / 294050 / 294051**

**VISIOVAL® VX**

## **PT - Câmara de inspeção digital a cores** Manual de instruções

# Índice

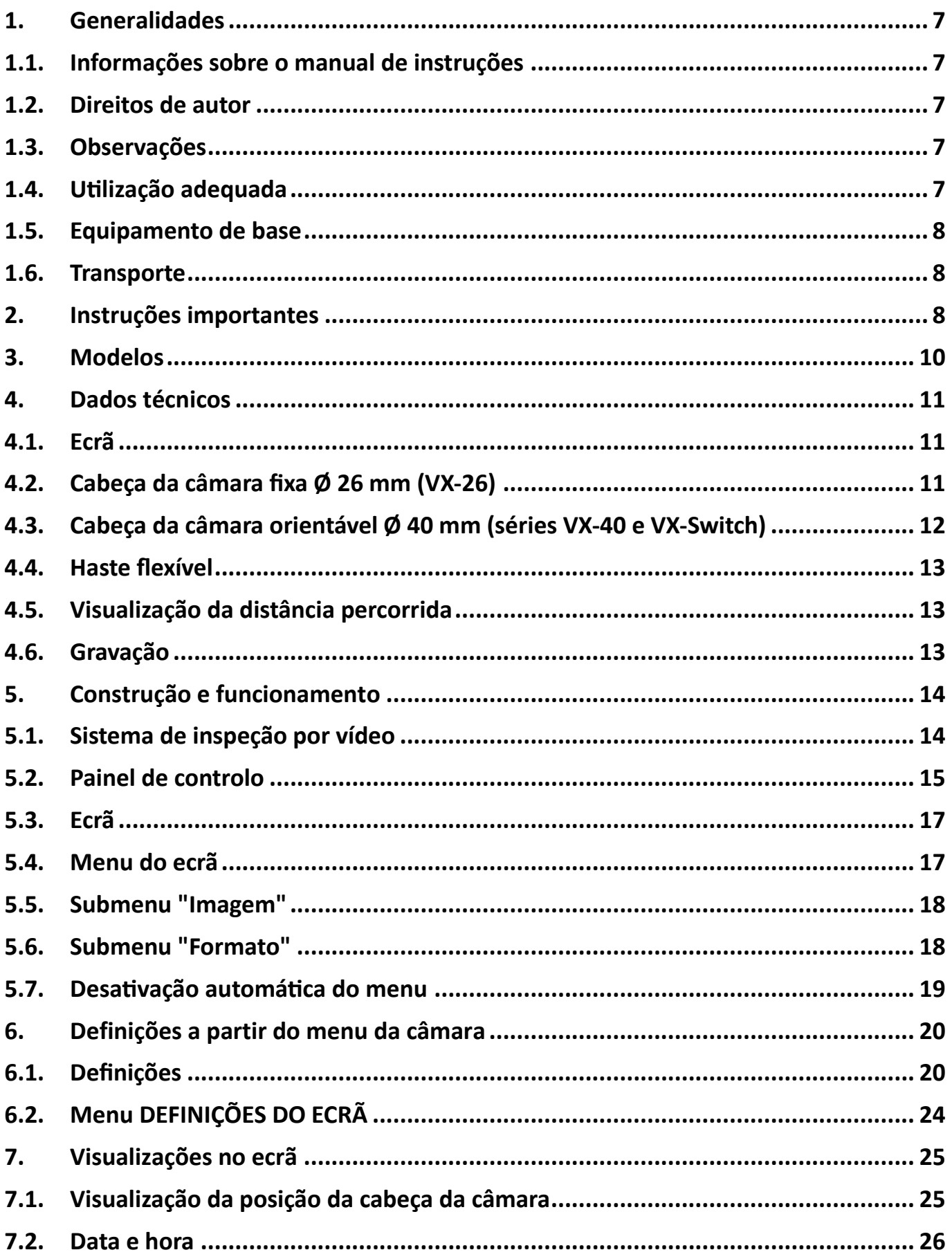

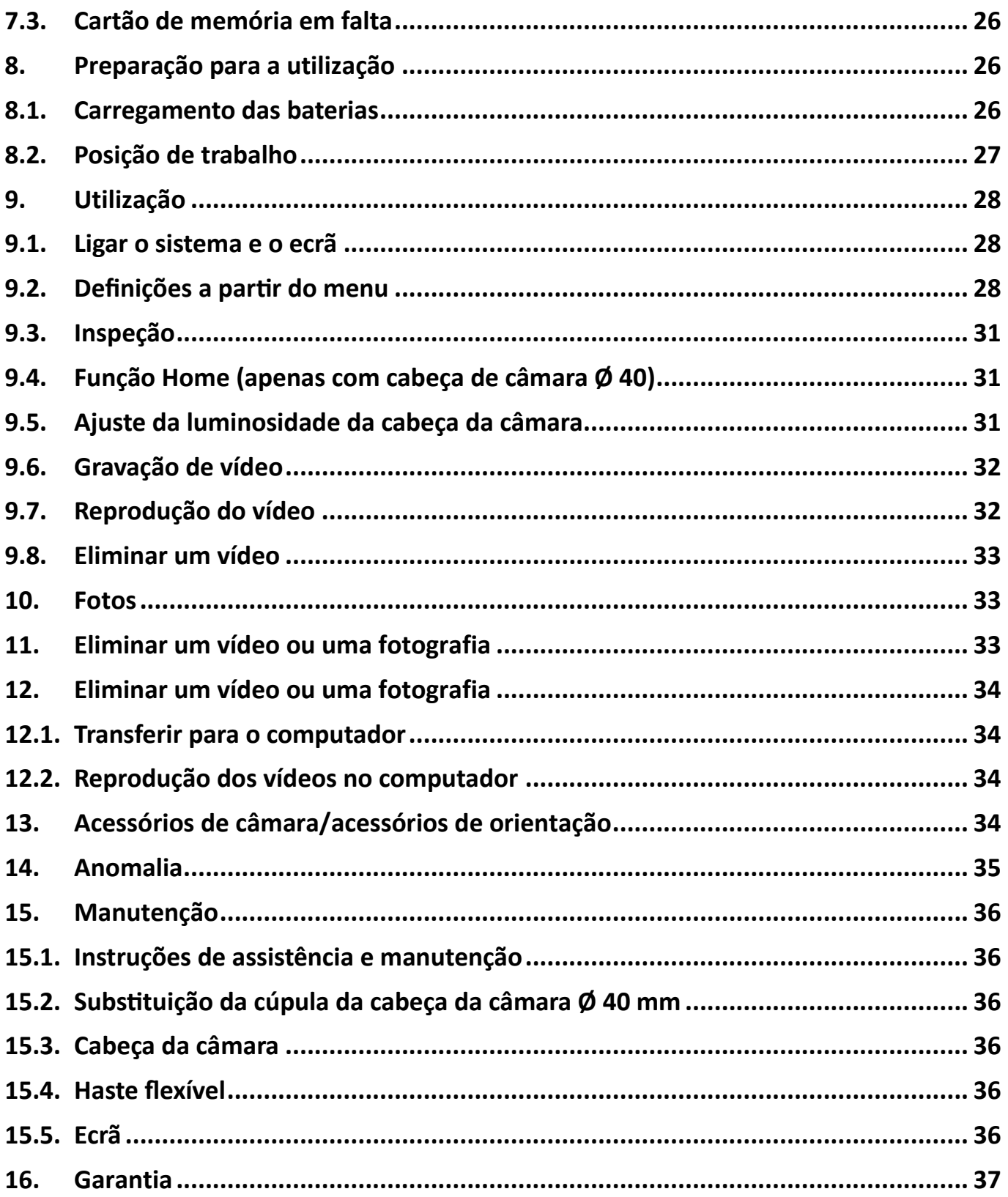

#### *MANUAL ORIGINAL*

Parabéns por ter adquirido este produto Virax e obrigado pela confiança que depositou em nós. A Virax, um importante nome no fabrico e na comercialização de ferramentas para as profissões das instalações sanitárias e da climatização acompanha-o na sua atividade quotidiana: Virax, para que possa exprimir o seu talento.

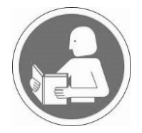

Esta documentação foi realizada com cuidado para que possa utilizar a máquina no seu melhor e com toda a segurança. Insistimos na importância de ler atentamente este manual de instruções antes de utilizar a máquina e guardá-lo próximo da mesma.

#### **Instruções de segurança**

As instruções e os avisos importantes são apresentados através de símbolos.

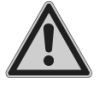

**Atenção: Regras de segurança**

Para sua proteção, devem ser tomadas algumas medidas de segurança:

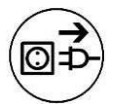

**Desligue a ferramenta antes de realizar qualquer trabalho no aparelho**; graças às técnicas de fabrico modernas, é improvável que a sua ferramenta tenha defeitos ou que falte uma peça. Se, mesmo assim, encontrar uma anomalia, não utilize a ferramenta antes de as peças terem sido substituídas ou o defeito ter sido corrigido. O incumprimento desta regra poderá causar ferimentos graves

*O termo "ferramenta" nos avisos refere-se à sua ferramenta elétrica alimentada pela rede elétrica (com cabo de alimentação) ou à sua ferramenta a bateria (sem cabo de alimentação).*

As máquinas Virax Visioval® ref. 294035/294045/294050/294051 destinam-se apenas a uso profissional e só podem ser utilizadas por pessoas competentes. Devem ser sempre respeitadas as boas práticas de construção e obras públicas.

#### *Instruções de segurança gerais*

Importante: A Virax não pode ser responsabilizada por acidentes ocorridos como consequência de uma utilização da máquina diferente daquela para a qual foi concebida.

#### **1. Segurança da zona de trabalho**

a) Mantenha a zona de trabalho limpa e bem iluminada. As áreas desarrumadas ou escuras são propensas a acidentes.

b) Não utilize as ferramentas elétricas numa atmosfera explosiva, por exemplo, na presença de líquidos inflamáveis, gases e poeiras. As ferramentas elétricas produzem faíscas que podem incendiar as poeiras ou os fumos c) Mantenha as crianças e as pessoas presentes afastadas durante a utilização da ferramenta. As distrações podem fazer com que perca o controlo da ferramenta.

#### **2. Segurança elétrica**

a) É necessário que as fichas da ferramenta elétrica estejam adaptadas à tomada. Nunca modifique de modo algum a ficha. Não utilize adaptadores com ferramentas com ligação à terra. As fichas não modificadas e as tomadas adaptadas irão reduzir o risco de choques elétricos.

b) Evite qualquer contacto do corpo com as superfícies ligadas à terra, tais como os tubos, radiadores, fogões e frigoríficos. Existe um risco acrescido de choques elétricos se o seu corpo estiver ligado à terra.

c) Não exponha as ferramentas à chuva ou a condições húmidas. A entrada de água para o interior da ferramenta irá aumentar o risco de choques elétricos.

d) Não maltrate o cabo. Nunca utilize o cabo para transportar, puxar ou desligar a ferramenta. Mantenha o cabo afastado do calor, de lubrificante, das arestas ou das peças em movimento. Os cabos danificados ou entrelaçados aumentam o risco de choques elétricos.

e) Quando se utiliza uma ferramenta no exterior, utilize uma extensão adaptada à utilização exterior. A utilização de um cabo adaptado à utilização exterior reduz o risco de choques elétricos.

f) Se a utilização de uma ferramenta num local húmido for inevitável, utilize uma alimentação protegida por um dispositivo de corrente diferencial residual (RCD). A utilização de um RCD reduz o risco de choques elétricos.

#### **3. Segurança das pessoas**

a) Mantenha-se alerta, preste atenção ao que está a fazer e use o bom senso ao utilizar a ferramenta. Não utilize uma ferramenta quando está cansado ou sob o efeito de drogas, álcool ou fármacos. Um momento de distração durante a utilização de uma ferramenta pode resultar em ferimentos graves das pessoas.

b) Utilize um equipamento de segurança. Use sempre uma proteção para os olhos. Os equipamentos de segurança (máscaras anti-poeiras, calçado de segurança antiderrapante, capacetes ou proteções acústicas) utilizados para as condições adequadas irão reduzir os ferimentos nas pessoas.

c) Evite arranques intempestivos. Certifique-se de que o interruptor está na posição desligada antes de ligar a ferramenta à rede elétrica e/ou ao bloco de bateria, recolher ou transportar a ferramenta. Transportar as ferramentas com o dedo no interruptor ou ligar as ferramentas com interruptor ligado pode resultar em acidentes.

d) Não se precipite. Mantenha constantemente uma posição e um equilíbrio adaptados. Isso permite um melhor controlo da ferramenta nas situações anómalas.

e) Vista-se de forma adaptada. Não use roupas largas ou joias. Mantenha os cabelos, as roupas e as luvas afastadas das peças em movimento. As roupas largas, as joias ou os cabelos longos pode ficar presos nas peças em movimento.

#### **4. Utilização e manutenção da ferramenta**

a) Não force a ferramenta. Utilize a ferramenta adaptada à sua aplicação. A ferramenta adaptada fará o trabalho melhor e de forma mais segura à velocidade para a qual foi construída.

b) Não utilize a ferramenta se o interruptor não permitir passar do estado de ligada a desligada e vice-versa. Qualquer ferramenta que não pode ser comandada pelo interruptor é perigosa e necessita de reparação.

c) Desligue a ficha da fonte de alimentação elétrica e/ou bloco de baterias da ferramentas antes de qualquer ajuste, substituição de acessórios ou antes de arrumar a ferramenta. Tais medidas de segurança preventivas reduzem o risco de arranque acidental da ferramenta.

d) Mantenha a ferramenta desligada fora do alcance das crianças e não permita que pessoas que não conheçam a ferramenta ou estas instruções a operem. As ferramentas são perigosas nas mãos de utilizadores novatos.

e) Observe a manutenção da ferramenta. Certifique-se de que não existem desalinhamentos ou bloqueios nas peças móveis, peças partidas ou outras condições que possam afetar o funcionamento da ferramenta. Se a ferramenta estiver danificada, solicite a reparação da mesma antes de a utilizar. Vários acidentes devem-se a ferramentas às quais não se efetuam manutenções.

f) Utilize a ferramenta, os acessórios e as lâminas, etc., em conformidade com estas instruções, tendo em conta as condições de trabalho e o trabalho a realizar. A utilização da ferramenta em operações diferentes daquelas previstas poderá dar lugar a situações perigosas.

#### *Instruções de segurança específicas*

a) Perigo de ferimentos em caso de utilização ou manuseamento incorretos das baterias. Não deite as baterias para o fogo e não as exponha a temperaturas elevadas: perigo de explosão.

b) Se as baterias forem manuseadas de forma inadequada, pode sair líquido e provocar irritações na pele; evite o contacto com o líquido. Em caso de contacto deste líquido com a pele, lave com água abundante. Se o líquido entrar em contacto com os olhos, lave-os com água durante 10 minutos e consulte imediatamente um médico.

c) Não utilize a câmara nas proximidades de torres de televisão e outras fontes de campos magnéticos e elétricos: podem causar interferência.

d) As influências externas, por exemplo, descargas estáticas, podem causar falhas. Neste caso, desligue e volte a ligar o aparelho.

e) Para evitar danos durante o transporte, o aparelho tem de ser sempre transportado na mala prevista para o efeito. f) Proteja o conteúdo da mala contra a água. Não elimine a mala

g) Puxe e empurre o cabo uniformemente e sem esforço; não force se estiver preso. Evite esfregar o cabo em arestas vivas. Não dobre nem torça o cabo.

h) Seque o cabo flexível com um pano seco antes de o colocar no interior da mala, para que o enrolador interno não fique sujo!

i) Cabeça da câmara Ø 40 mm: Substituição da cúpula: não molhe nem toque na cabeça da câmara; antes de voltar a enroscar, lubrifique ligeiramente para manter a estanquicidade (massa lubrificante de silicone)

A câmara de inspeção de vídeo só pode ser utilizada para controlos óticos e gravações em tubos e poços, instalações de evacuação de gases, condutas de ventilação, canalizações de esgotos, esgotos, etc. O aparelho só pode ser utilizado por pessoal com conhecimentos suficientes. Qualquer outra utilização é considerada inadequada e não é permitida.

### <span id="page-6-0"></span>**1. Generalidades**

### <span id="page-6-1"></span>**1.1. Informações sobre o manual de instruções**

Este manual de instruções permite-lhe trabalhar em segurança. Deve ser conservado para efeitos informativos.

Este manual de instruções aplica-se a vários modelos. Por este motivo, é possível incluir descrições que não se aplicam ao seu modelo de câmara. As descrições que não mencionem explicitamente um ou mais modelos referem-se a todos os modelos.

As câmaras de inspeção Visioval® só podem ser utilizadas por pessoal devidamente qualificado para os fins previstos.

Não assumimos qualquer responsabilidade por danos resultantes do incumprimento deste manual de instruções.

#### <span id="page-6-2"></span>**1.2. Direitos de autor**

É proibido reproduzir, fotocopiar ou traduzir esta documentação ou partes da mesma sem o consentimento prévio por escrito da Virax.

#### <span id="page-6-3"></span>**1.3. Observações**

### **AVISO!**

O incumprimento deste aviso pode resultar em ferimentos.

### **Atenção!**

Indica uma situação perigosa que, se não for evitada, pode resultar em danos no aparelho.

*NOTA! Informação útil*

#### <span id="page-6-4"></span>**1.4. Utilização adequada**

A câmara de inspeção foi concebida para a verificação ótica de tubos e condutas (por exemplo: sistemas de escape, sistemas de ventilação, tubagens, etc.) O aparelho só pode ser utilizado por pessoal qualificado.

Qualquer outra utilização é considerada inadequada.

### <span id="page-7-0"></span>**1.5. Equipamento de base**

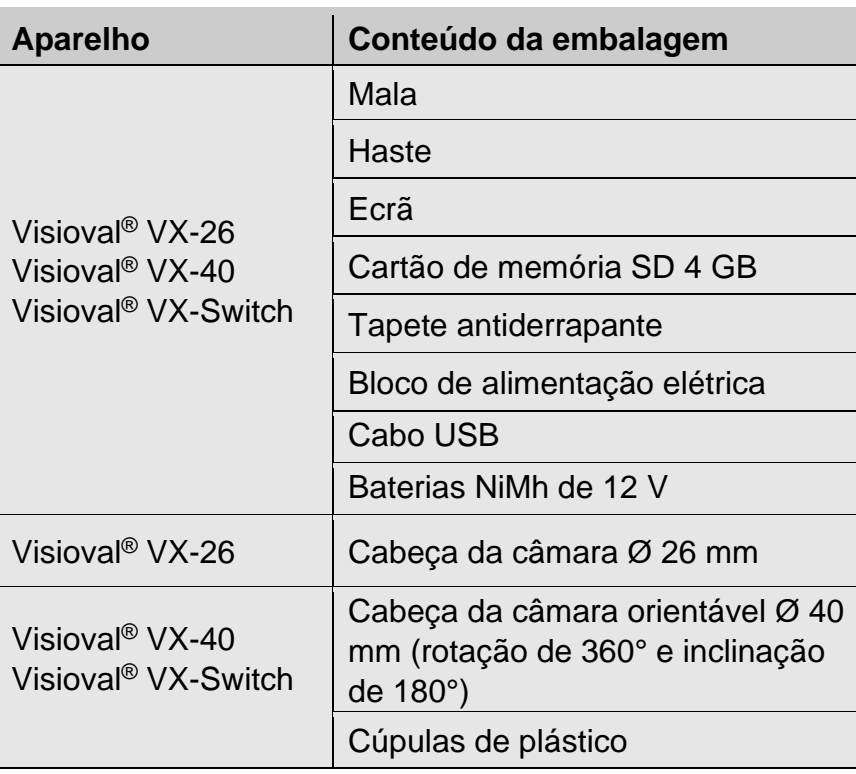

#### **1.6. Transporte**

<span id="page-7-1"></span>Transporte o aparelho na mala prevista para o efeito para evitar danos na mesma.

## <span id="page-7-2"></span>**2. Instruções importantes**

#### **Proteção para os olhos**

### **AVISO!**

*Não direcione a cabeça da câmara ligada diretamente para os olhos quando o ecrã estiver ligado. Os LED têm uma luminosidade muito elevada e podem ofuscar.*

## **AVISO!**

*Ao utilizar uma haste da câmara, assegure-se de que esta é guiada de forma controlada. Proteja sobretudo os olhos.*

#### **Ambiente de trabalho**

## AVISO!

*A câmara e o utilizador devem encontrar-se numa posição estável, especialmente durante trabalhos em altura, por exemplo, no telhado.*

## **AVISO!**

*Certifique-se de que o tubo que pretende inspecionar não está sob tensão.*

### **Atenção!**

*Nunca empurre a cabeça da câmara num ambiente contaminado com petróleo ou ácido. Nunca empurre obstáculos com a cabeça da câmara e a haste.*

#### **Temperatura de funcionamento**

### **Atenção!**

*Não utilize o ecrã quando a temperatura exceder os 40 °C. As temperaturas elevadas podem danificar a câmara.*

#### **Estanquicidade**

### **Atenção!**

*Apenas a cabeça da câmara e a haste são estanques. Proteja o conteúdo da mala contra a água!*

#### **Resistência aos impactos**

### **Atenção!**

*O sistema de câmara não é resistente a impactos. Não deite fora nem deixe cair a mala!*

#### **Acessórios**

**Atenção!** *Utilize apenas acessórios e peças sobresselentes originais.*

#### **Campos magnéticos e elétricos fortes**

 $\mathbb{R}$ **NOTA!** 

*Não utilize o ecrã a cores nas proximidades de torres de televisão, aparelhos de rádio móveis ou outras fontes de campos magnéticos ou elétricos, que possam perturbar as imagens.*

#### **Influências externas**

**ISS** NOTA!

*As influências externas, como descargas estáticas, podem causar falhas de funcionamento. Neste caso, tem de desligar e voltar a ligar a câmara.*

## <span id="page-9-0"></span>**3. Modelos**

A gama de câmaras Visioval® VX inclui diferentes modelos. Os modelos descritos neste manual têm as seguintes especificações:

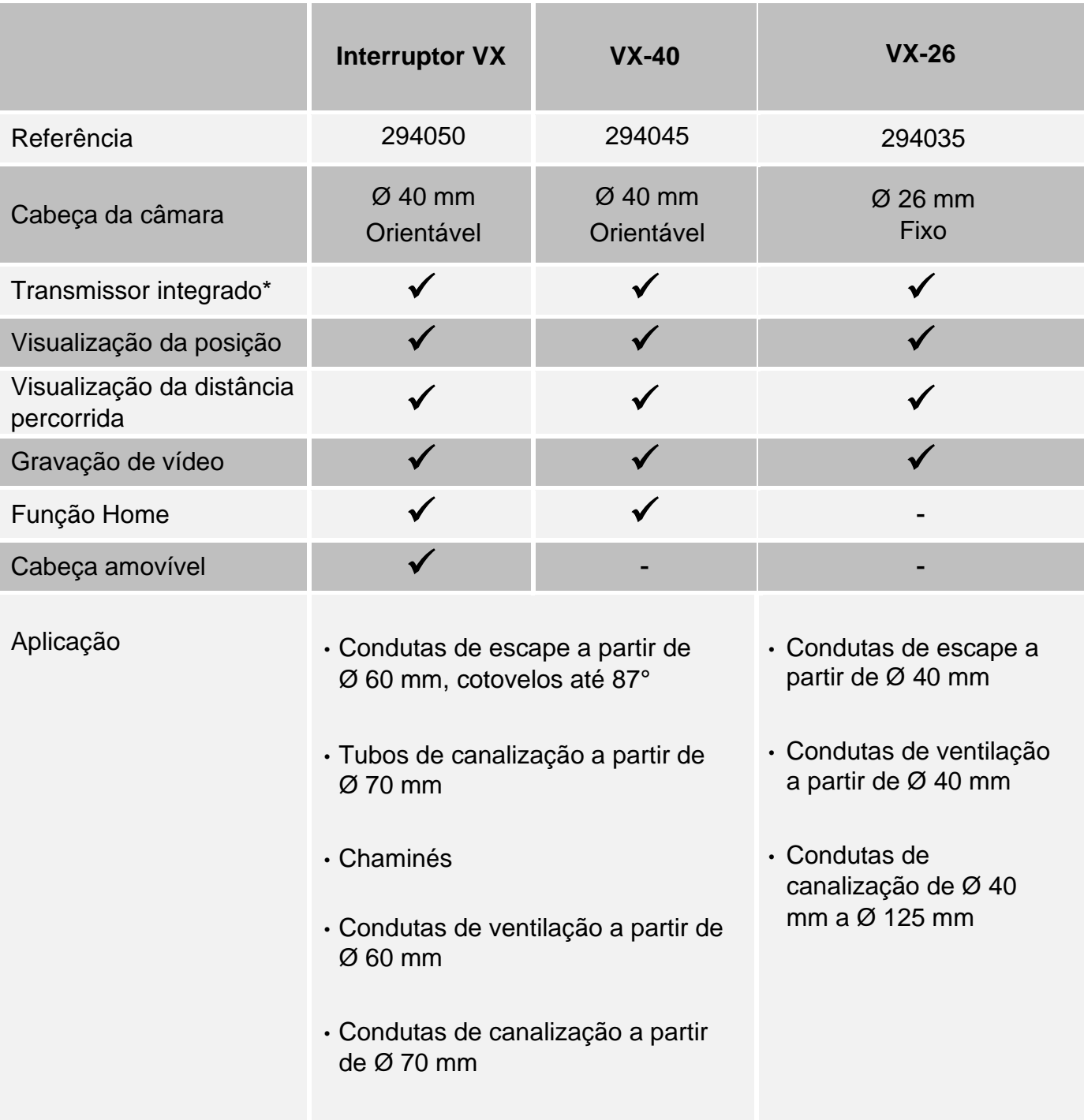

\*O utilizador pode ligar ou desligar o transmissor no menu, consulte o capítulo 9.2.

### <span id="page-10-1"></span><span id="page-10-0"></span>**4. Dados técnicos**

**4.1. Ecrã**

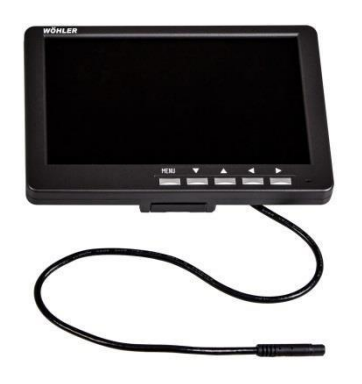

*Fig. 1: Ecrã* 

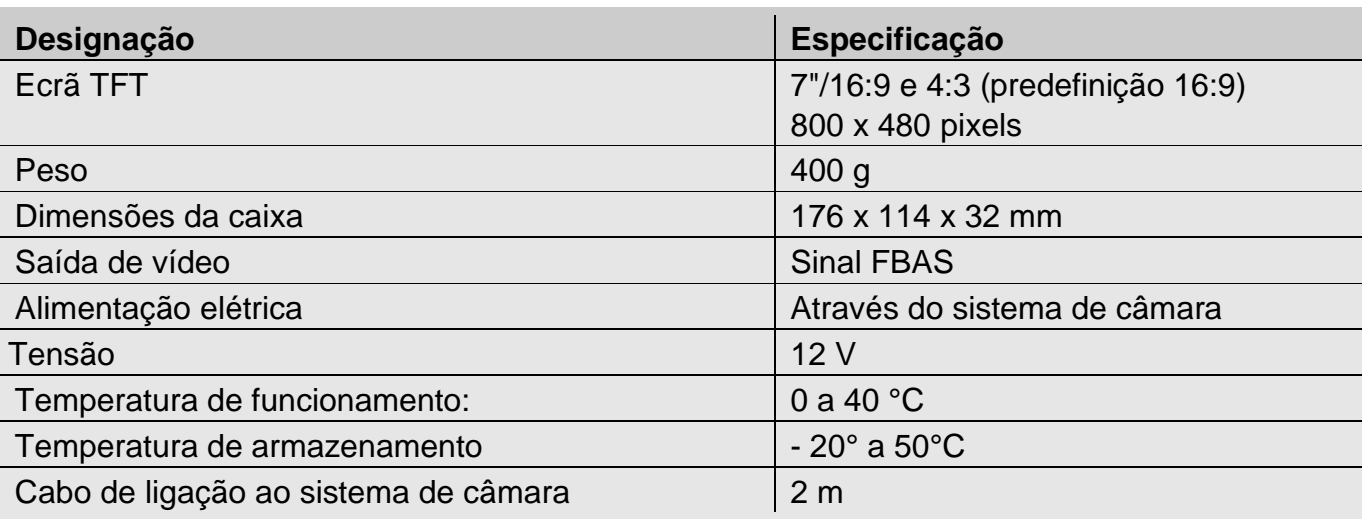

## <span id="page-10-2"></span>**4.2. Cabeça da câmara fixa Ø 26 mm (VX-26)**

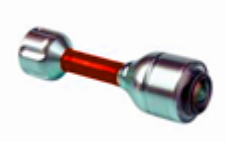

*Cabeça da câmara em miniatura* 

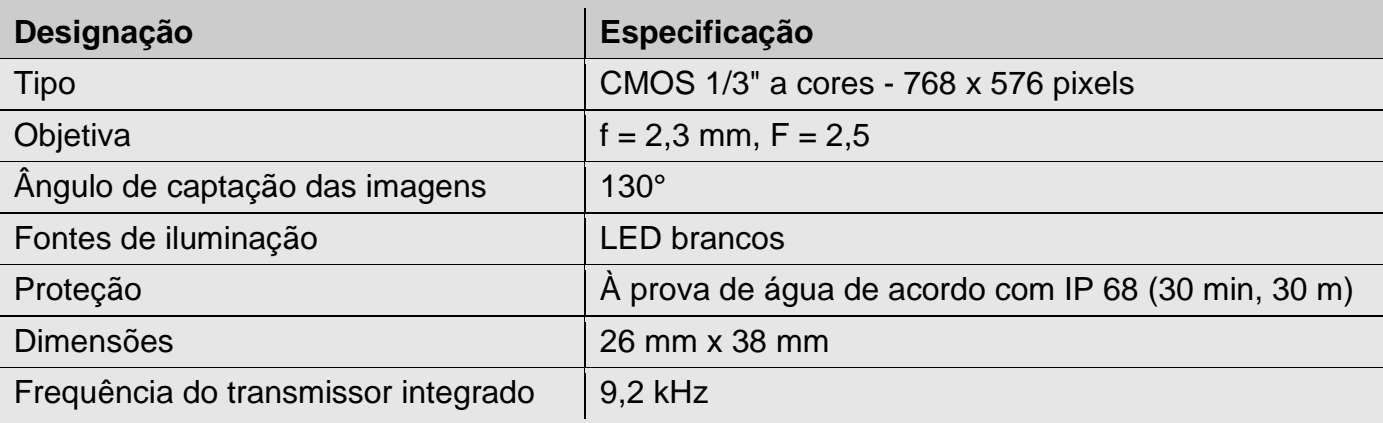

### <span id="page-11-0"></span>**4.3. Cabeça da câmara orientável Ø 40 mm (séries VX-40 e VX-Switch)**

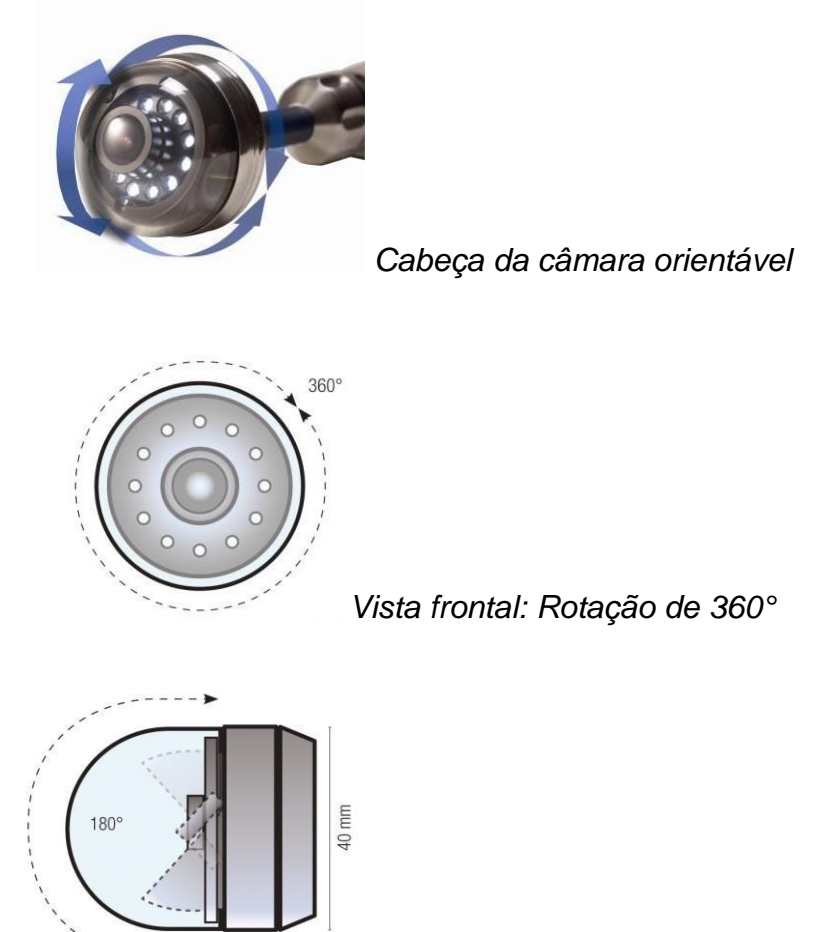

*Vista lateral: Inclinação de 180°*

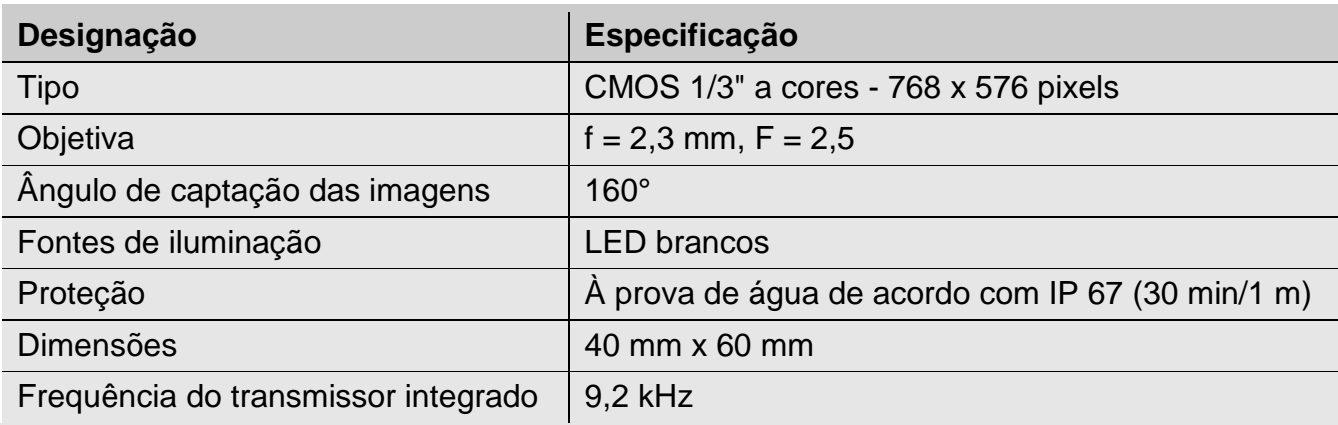

### <span id="page-12-0"></span>**4.4. Haste flexível**

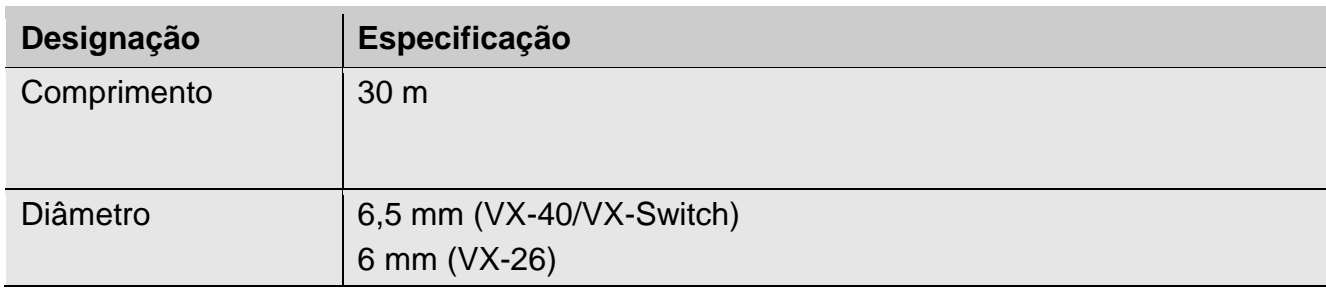

## <span id="page-12-1"></span>**4.5. Visualização da distância percorrida**

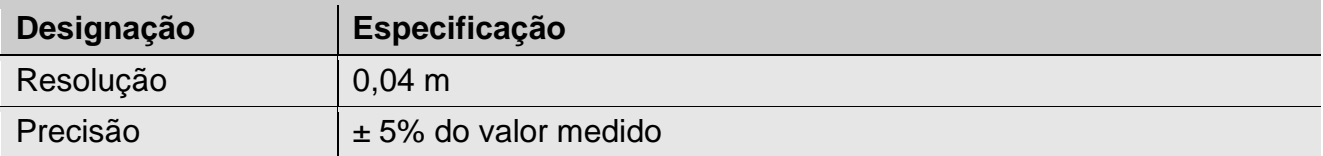

### <span id="page-12-2"></span>**4.6. Gravação**

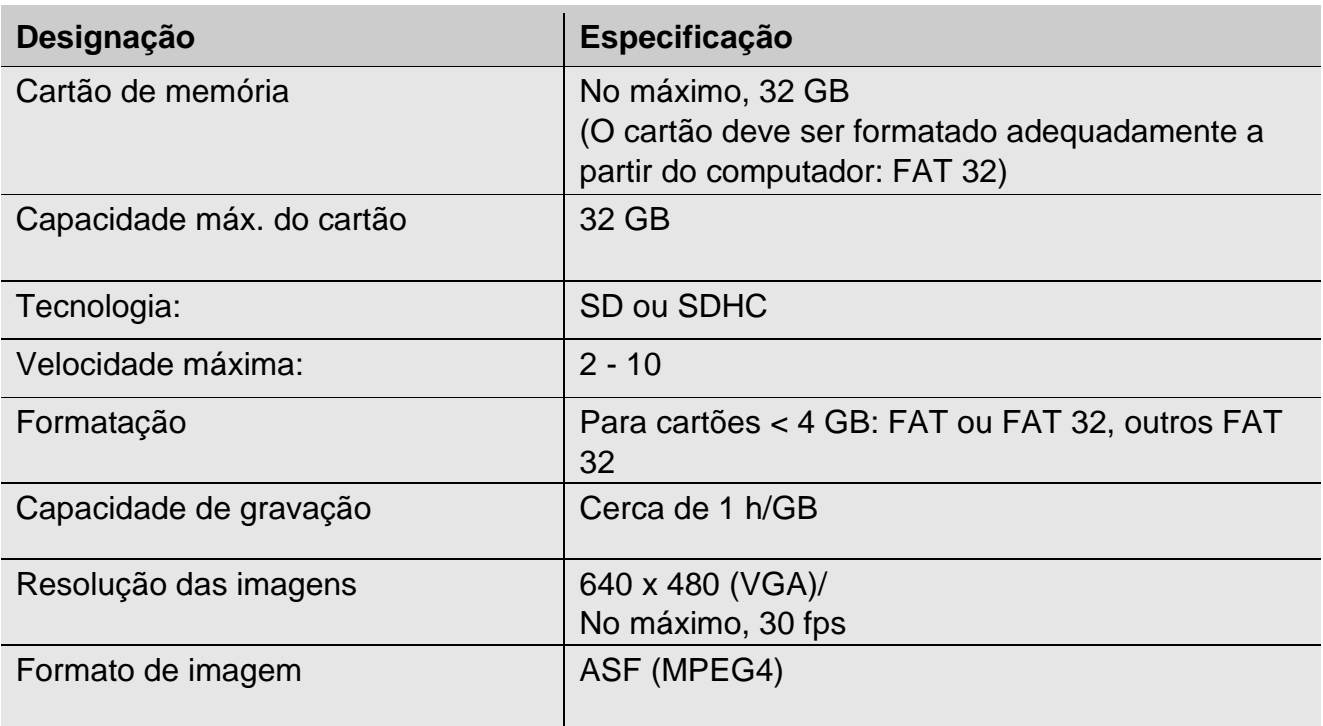

### <span id="page-13-1"></span><span id="page-13-0"></span>**5. Construção e funcionamento**

### **5.1. Sistema de inspeção por vídeo**

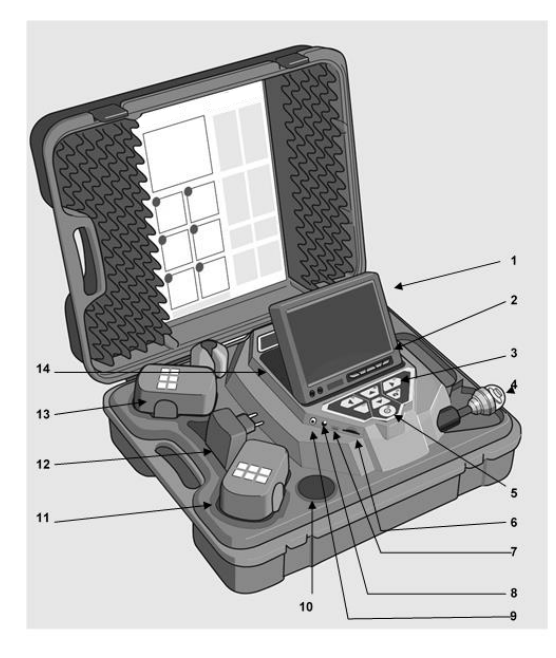

Explicação das peças

- 1. Ecrã
- 2. Tecla de comando do ecrã
- 3. Teclas e comandos da câmara com as funções de gravação e reprodução, e função Home (com cabeça da câmara Ø 40 mm) para ajustar a cabeça da câmara para a posição vertical, menu para ajustar a qualidade do vídeo.
- 4. Cabeça da câmara, estanque: Visioval® VX-40/VX-Switch: cabeça de câmara a cores Ø 40 mm, rotativa e orientável Visioval® VX-26: Cabeça da câmara a cores Ø 26 mm
- 5. Interruptor do sistema com as seguintes funções
	- Ligar/Desligar (Sistema)
	- Reposição da contagem dos metros
	- Esc
	- Apagar (no modo SHIFT)
- 6. Ranhura para cartão de memória
- 7. Ligação mini USB
- 8. Ligação à rede elétrica
- 9. Saída de vídeo
- 10.Compartimento de arrumação para acessórios
- 11.Bateria de reserva
- 12.Bloco de alimentação
- 13.Bateria ativa
- 14.Compartimento de arrumação 2 para acessórios

### <span id="page-14-0"></span>**5.2. Painel de controlo**

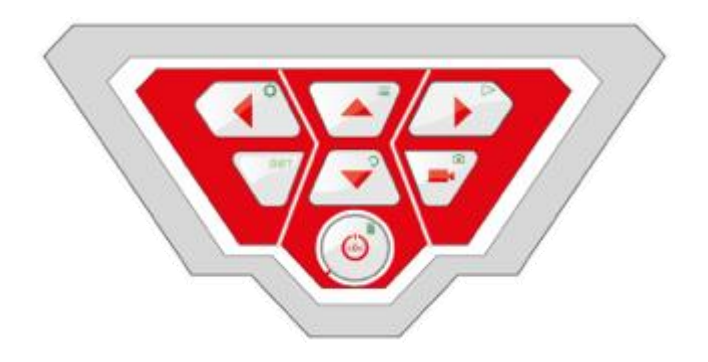

*Painel de controlo Visioval® VX*

As teclas têm as seguintes funções:

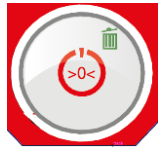

Botão LIGAR/DESLIGAR para o sistema de câmara (câmara e ecrã) *NOTA!* 

*Quando o ecrã está ligado e a bateria carregada, o botão de alimentação acende-se a verde. Durante o recarregamento, a parte inferior do rebordo do botão Ligar/Desligar pisca a vermelho.*

#### **Funções do botão LIGAR/DESLIGAR:**

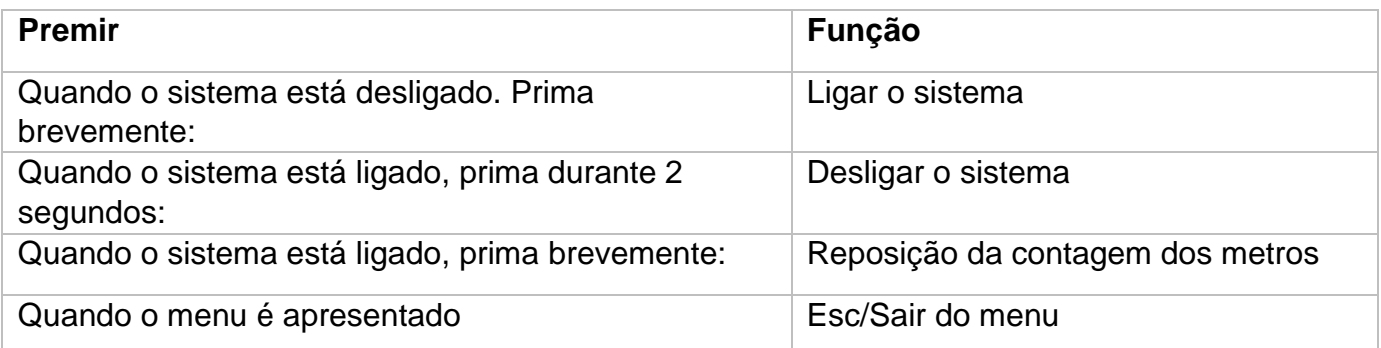

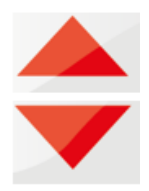

#### **Teclas de comando da cabeça da câmara (cabeça da câmara Ø 40 mm)**

Inclinar 180°

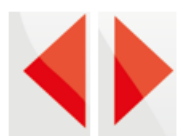

### **Teclas de comando da cabeça da câmara (cabeça da câmara Ø 40 mm)**

Rodar a cabeça da câmara 360°

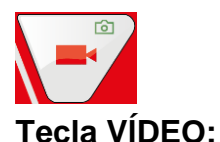

Iniciar e parar a gravação de vídeo

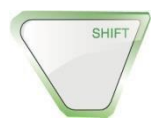

#### **Tecla SHIFT**

Ativar as funções das teclas indicadas pelos ícones verdes no canto superior direito da tecla. **L<sup>S</sup>** OBSERVAÇÃO!

*Quando o modo SHIFT está ativado, a tecla SHIFT acende-se e a letra S aparece no centro, na parte inferior do ecrã.*

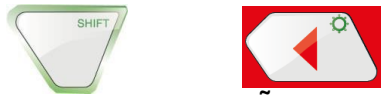

#### **Tecla ILUMINAÇÃO**

Ajuste progressivo da luminosidade da cabeça da câmara.

#### *OBSERVAÇÃO!*

*A iluminação da cabeça da câmara pode ser ajustada em três níveis de intensidade. Se o utilizador premir a TECLA DE ILUMINAÇÃO três vezes seguidas, a luminosidade aumenta cada vez que prime a tecla. Depois de premir a tecla pela quarta vez, a iluminação volta ao nível mínimo.*

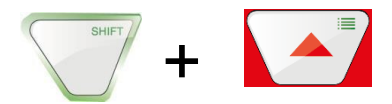

**Tecla MENU:**  Efetuar as definições

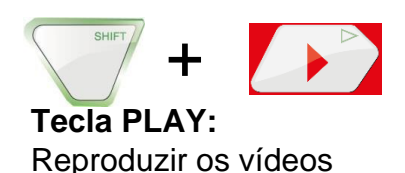

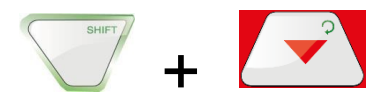

#### **Tecla HOME (apenas para cabeça de câmara Ø 40 mm)**

Ajuste da cabeça da câmara na posição vertical, apresentação paralela ao chão

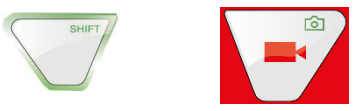

**Tecla FOTO**

Gravar/Tirar uma fotografia

#### **L<sup>G</sup>** OBSERVAÇÃO!

*As fotos são guardadas em formato .jpg e podem ser reproduzidas no computador a partir do cartão SD.* 

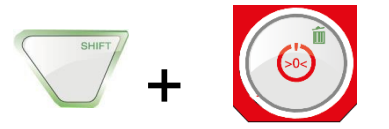

#### **Tecla ELIMINAR**

Elimina uma fotografia ou um vídeo, após a seleção no modo PLAY.

#### <span id="page-16-0"></span>**5.3. Ecrã**

<span id="page-16-1"></span>Através do menu do ecrã, é possível efetuar as definições relativas à apresentação.

#### **5.4. Menu do ecrã**

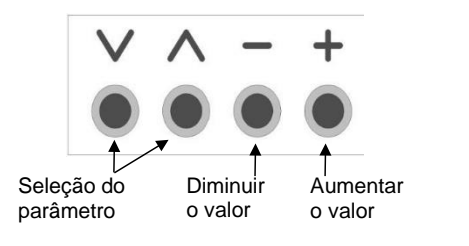

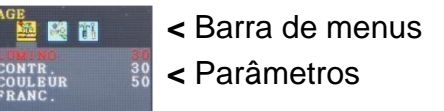

• Prima o botão **MENU** para ativar o menu do ecrã.

Na barra de menus existem vários símbolos que representam os submenus: Imagem > Formato > Opção > OFF (sair do menu)

- Prima o botão MENU para navegar entre os diferentes submenus.
- Prima "**˄**" ou "˅" para selecionar um parâmetro.
- Prima "**–**" para reduzir o valor do parâmetro.
- Prima "**+**" para aumentar o valor do parâmetro.

#### <span id="page-17-0"></span>**5.5. Submenu "Imagem" 5.5.1. Selecionar o idioma**

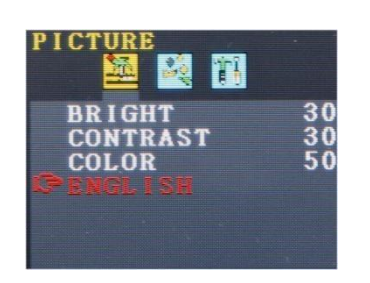

Estão disponíveis os seguintes idiomas para o menu do ecrã: Inglês, Alemão, Francês, Espanhol, Português, Italiano, Neerlandês, Russo e Chinês.

- Prima o botão **MENU** para selecionar o primeiro símbolo (Imagem).
- Prima **˅** até chegar ao último parâmetro.
- Prima **+** para selecionar o idioma.

#### **5.5.2. Definição da imagem no menu do ecrã**

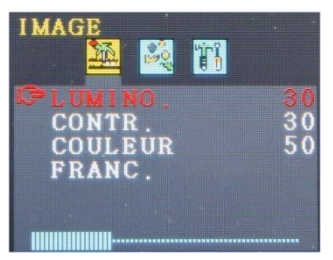

No submenu "Imagem", é possível definir a luminosidade, o contraste e a cor entre 0 e 100.

*OBSERVAÇÃO! As predefinições são: Luminosidade: 30 Contraste: 30 Cor: 50* 

Uma barra por baixo dos parâmetros mostra o nível dos valores. **ISS** OBSERVAÇÃO!

*Se estiver ligada uma cabeça de câmara Ø 26 mm ou Ø 40 mm, também é possível efetuar as definições a partir do menu da câmara, consulte o capítulo 6.*

#### <span id="page-17-1"></span>**5.6. Submenu "Formato"**

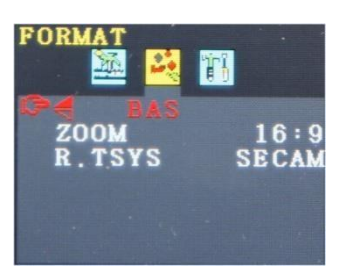

No submenu "Formato", o utilizador pode rodar a apresentação do ecrã, alterar o formato do ecrã de 16:9 para 4:3 ou selecionar o formato de vídeo.

• Prima o botão **MENU** para selecionar o segundo símbolo (Formato).

## **!** ATENÇÃO!

É aconselhável não rodar a apresentação do ecrã! Rode a apresentação apenas se for absolutamente necessário para a visualizar.

#### **5.6.1. Rodar a apresentação do ecrã**

Prima **v** até chegar ao primeiro parâmetro (BAIXO).

Se "BAIXO" estiver ativado, o utilizador pode olhar para o ecrã do lado do painel de controlo. É aconselhável que não o mude.

Apenas se for absolutamente necessário, prima + para selecionar "normal" (rotação de 180°), baixo refletido, normal refletido

#### **5.6.2. Alterar o formato do ecrã**

No submenu "formato", prima v até chegar ao segundo parâmetro (zoom).

• Prima **+** ou **-** para alterar um formato de imagem 16:9 ou 4:3 ou FIT.

#### **ISS** OBSERVAÇÃO!

*Se escolher um formato 16:9 ou 4:3, haverá barras nas partes laterais do vídeo no ecrã. Se escolher FIT, o vídeo irá ajustar-se ao ecrã.*

#### **5.6.3. Seleção do padrão de vídeo**

No submenu R.TSYS, o utilizador pode selecionar entre os formatos PAL > NTSC > SECAM > AUTO. Estas definições irão afetar apenas o ecrã. A definição original é "AUTO".

### **ATENÇÃO!**

<span id="page-18-0"></span>É altamente aconselhável não alterar a definição original.

#### **5.7. Desativação automática do menu**

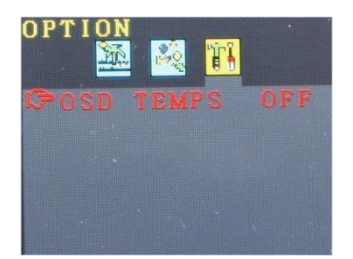

No submenu "Opções", é possível ativar uma função para desligar automaticamente o menu do ecrã.

• Prima **M** para selecionar o último símbolo (Opção).

• Prima + ou - para selecionar o tempo após o qual o menu do ecrã se desligará automaticamente sem interação do utilizador: 5 s > 10 s > OFF.

竖 *NOTA! A definição original é OFF, pelo que o menu do ecrã não se desliga automaticamente.*

## <span id="page-19-1"></span><span id="page-19-0"></span>**6. Definições a partir do menu da câmara**

### **6.1. Definições**

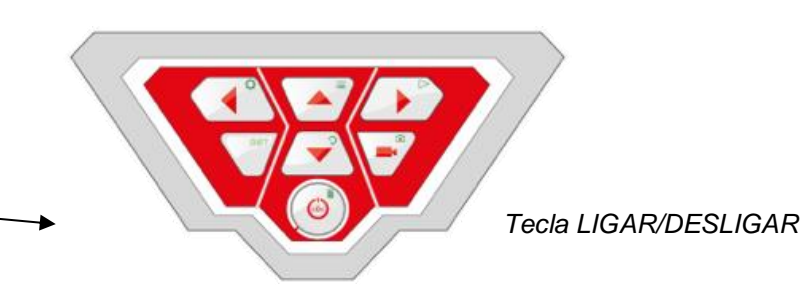

- Para ligar o aparelho, prima brevemente o botão LIGAR/DESLIGAR na parte inferior do painel de controlo.
- Depois de o aparelho ter sido ligado, o rebordo do botão de alimentação acende-se a verde.

A imagem de vídeo aparece no ecrã após cerca de 5 segundos.

• Após o arranque, prima a tecla SHIFT

O rebordo verde da tecla SHIFT está agora aceso e a letra **S** aparece no centro, na parte inferior do ecrã. Assim, é possível reconhecer que se encontra no menu Shift. Todas as teclas têm então a função do símbolo marcado a verde.

• Prima a tecla Menu $\mathbf{E}$ 

O menu com 4 submenus é apresentado no ecrã.

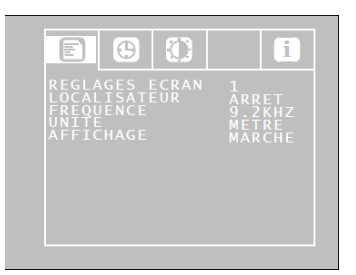

Menu de configuração

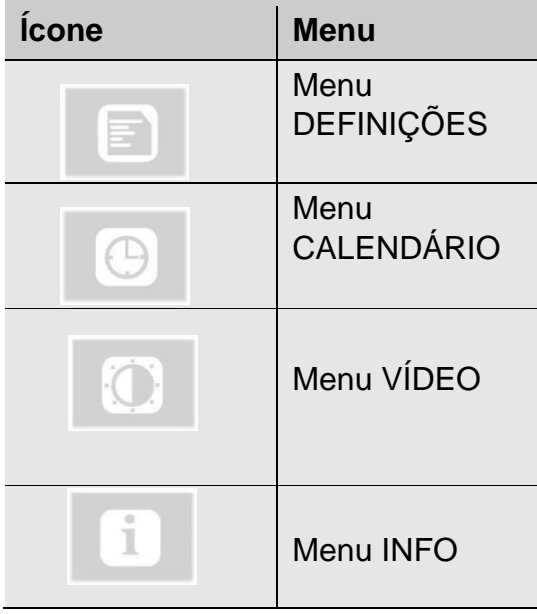

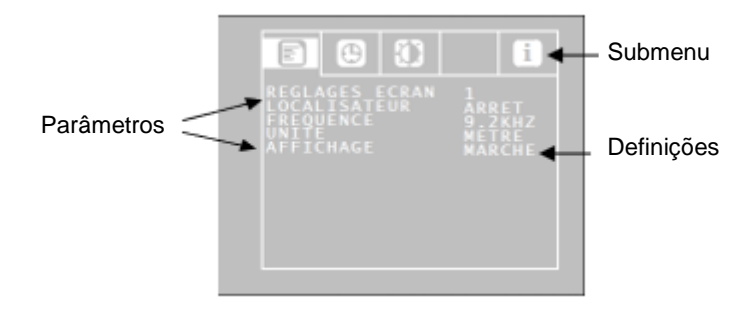

Aceda ao parâmetro pretendido com as setas para cima/baixo e selecione as definições pretendidas com as setas para a esquerda/direita.

- Se existir um símbolo de disquete, prima o mesmo para confirmar a seleção.
- Se não existir um símbolo de disquete, prima o botão LIGAR/DESLIGAR para confirmar a seleção e sair do menu.

Estão disponíveis os seguintes parâmetros:

#### **6.1.1. Menu de configuração**

### **Definições do ecrã**

O utilizador pode escolher entre 3 definições de ecrã predefinidas. Atente que as definições de ecrã 1 e 2 não podem ser alteradas.

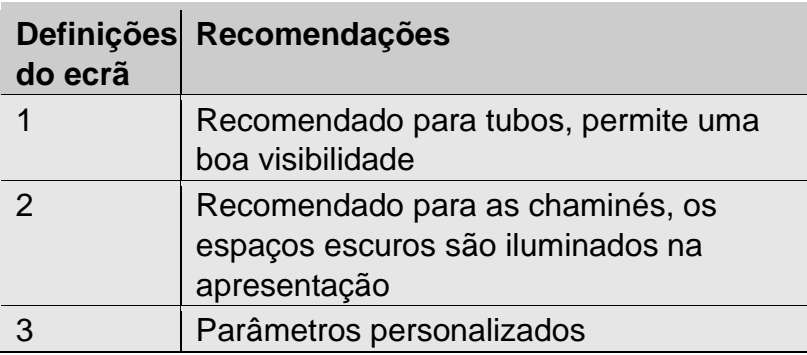

Para definir as Definições do ecrã 3, proceda da seguinte forma:

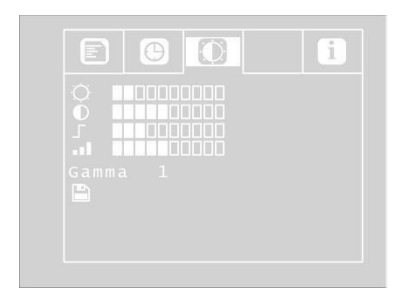

#### *Parâmetros de definição de vídeo livremente configuráveis*

Desça até à opção MENU com a seta para cima e, de seguida, escolha a opção Definições do ecrã com a seta para a direita.

Efetue as seguintes definições:

- ☼ Luminosidade
- $\bullet$ Contornos nítidos
- Saturação J,

Gama: Definição da curva de gama (0-3)

*OBSERVAÇÃO! A definição da curva de gama influencia a distribuição da luminosidade.* 

Para guardar as definições, desça com a seta para baixo até ao ícone da disquete, que se encontra por baixo dos parâmetros. Prima a seta para a esquerda ou para a direita.

A partir de agora, as definições são guardadas como Definições do ecrã 3.

• Use as setas direcionais para voltar ao menu.

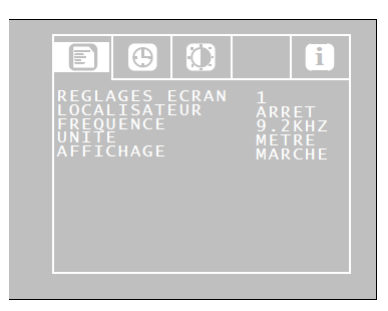

*Menu de configuração*

#### **LOCALIZADOR: LIGAR/DESLIGAR**

A partir desta opção, o utilizador pode ligar ou desligar o transmissor integrado na cabeça da câmara. O localizador Virax pode localizar a cabeça da câmara com a ajuda dos sinais transmitidos pelo transmissor.

Ligar: O transmissor é ativado. / Desligar: O transmissor é desativado.

*OBSERVAÇÃO!* O consumo de energia da câmara é reduzido quando o transmissor está desligado. Mas, neste caso, não é possível localizar a cabeça da câmara.

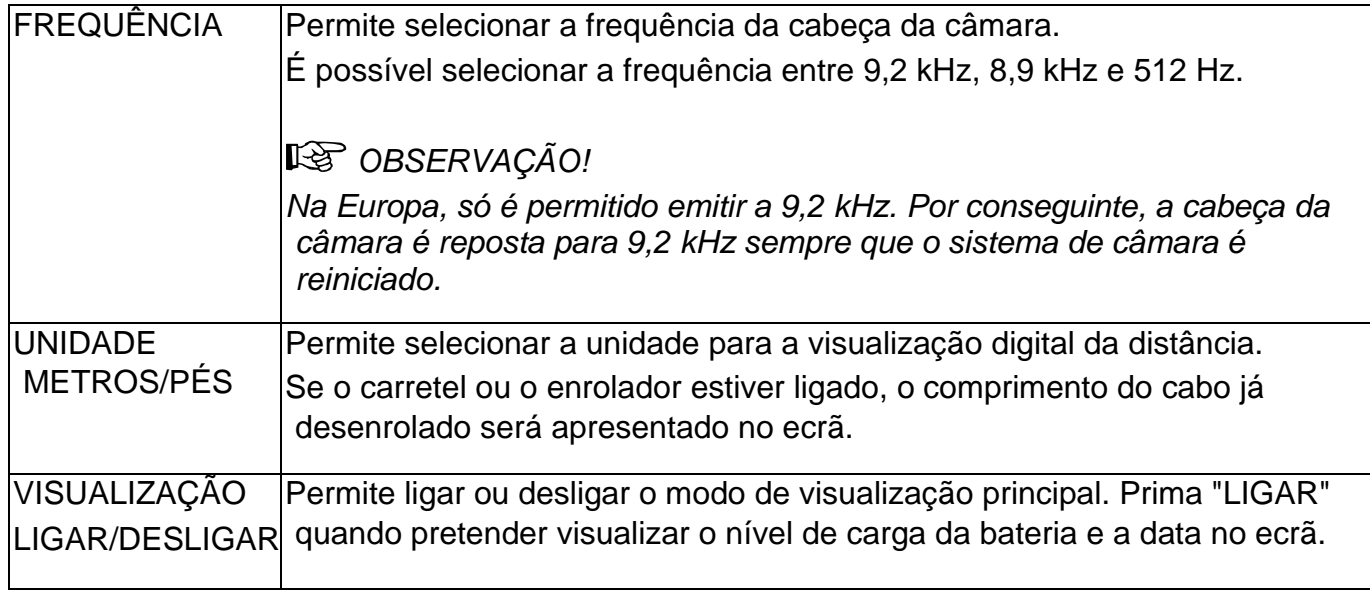

#### **6.1.2. Menu CALENDÁRIO**

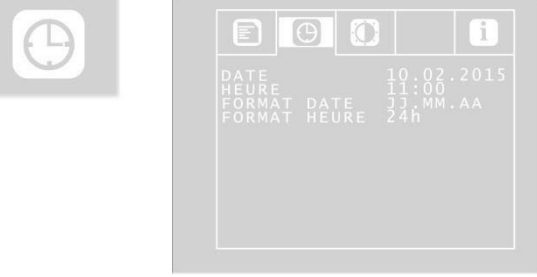

Aceda ao menu CALENDÁRIO com as setas direcionais. Aqui, é possível efetuar as seguintes definições:

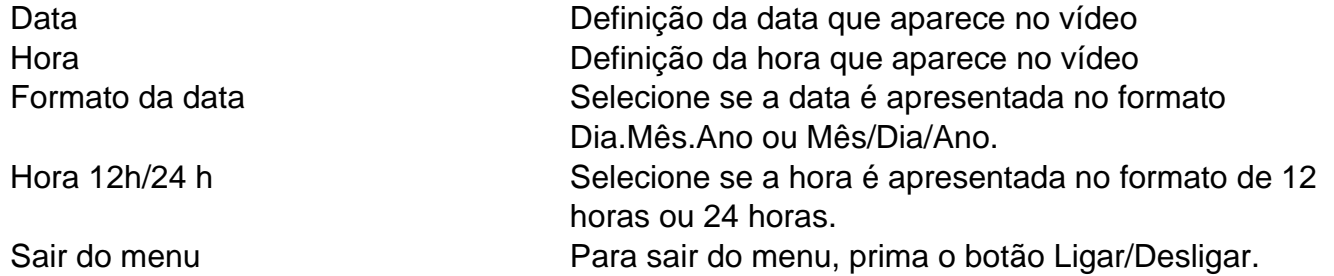

No menu DEFINIÇÕES DO ECRÃ, é possível ajustar as definições livremente. As definições são guardadas como DEFINIÇÕES

### <span id="page-23-0"></span>**6.2. Menu DEFINIÇÕES DO ECRÃ**

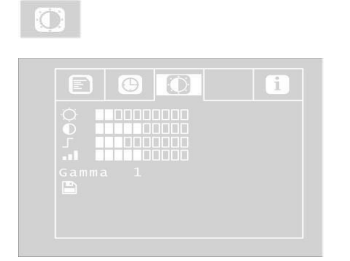

No menu DEFINIÇÕES DO ECRÃ, é possível ajustar as definições livremente. As definições são guardadas como DEFINIÇÕES DO ECRÃ 3.

Se alterar algo neste menu, as definições do ecrã 3 ficarão automaticamente ativas no menu CONFIGURAÇÃO. Para determinar as definições, proceda da seguinte forma:

- Desça até à opção MENU com a seta para cima e, de seguida, escolha a opção Definições do ecrã com a seta para a direita.
- Efetue as seguintes definições:
- ☼ Luminosidade
- **O** Contraste
- Contornos nítidos
- Saturação de gama: Definição da curva de gama (0-3)

*OBSERVAÇÃO! A definição da curva de gama influencia a distribuição da luminosidade.* 

Para guardar as definições, desça com a seta para baixo até ao ícone da disquete, que se encontra por baixo dos parâmetros. Prima a seta para a esquerda ou para a direita. A partir de agora, as definições são guardadas como Definições do ecrã 3.

#### **6.2.1. Menu INFO**

 $\blacksquare$ 

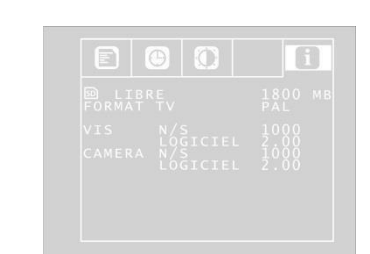

O menu INFO fornece-lhe informações sobre o seu sistema de câmara. Livre: informação sobre a capacidade de memória disponível no cartão SD FORMATO DE TV: formato de TV da cabeça da câmara (PAL ou NTSC) N/S VIS: Número de série do sistema de câmara SOFTWARE VIS: Versão de software do sistema de câmara

N/S CÂMARA: número de série da cabeça da câmara

Software da CÂMARA: versão do software da cabeça da câmara.

### <span id="page-24-1"></span><span id="page-24-0"></span>**7. Visualizações no ecrã**

### **7.1. Visualização da posição da cabeça da câmara**

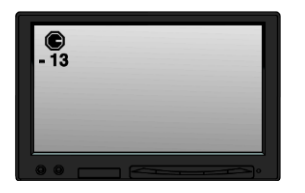

*Símbolo de agulha*

Um **símbolo de agulha** no canto superior esquerdo indica permanentemente a direção da gravidade, ou seja, a direção para o chão. Desta forma, o utilizador pode reconhecer onde está a parte superior e inferior do tubo.

Se a cabeça da câmara estiver orientada verticalmente para cima, surge um círculo no símbolo. Se a cabeça da câmara estiver orientada verticalmente para baixo, surge uma cruz no símbolo.

#### *Grau de inclinação*

A visualização dos graus abaixo indica a inclinação do tubo. Exemplo da ilustração: - 13° corresponde a um ângulo de 13°.

#### *OBSERVAÇÃO! Exemplo*:

*A cabeça da câmara está orientada verticalmente para cima: + 90° A cabeça da câmara está orientada verticalmente para baixo: - 90° A cabeça da câmara está paralela ao chão: 0°*

### <span id="page-25-0"></span>**7.2. Data e hora**

<span id="page-25-1"></span>A data e hora são apresentadas no canto inferior direito do ecrã e aparecem no vídeo gravado.

### **7.3. Cartão de memória em falta**

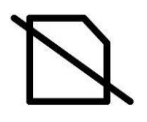

Se o cartão SD não estiver inserido no ecrã, surge um símbolo de cartão SD riscado no ecrã. O símbolo irá desaparecer quando inserir um cartão no ecrã

### <span id="page-25-3"></span><span id="page-25-2"></span>**8. Preparação para a utilização**

### **8.1. Carregamento das baterias**

#### **AVISO! Risco de ferimentos devido a manuseamento incorreto das baterias!**

Não abra a caixa da bateria.

Perigo de explosão devido a exposição das baterias ao fogo ou a temperaturas elevadas! Se as baterias forem manuseadas incorretamente, podem ocorrer fugas de líquidos. Nunca toque no líquido que sai das baterias. Se entrar em contacto com o líquido, lave a parte afetada com água. Se o líquido entrar em contacto com os olhos, lave-os com água e procure assistência médica o mais rapidamente possível!

### AVISO! **Risco de eletrocussão!**

Nunca toque no adaptador com as mãos molhadas! Proteja a alimentação elétrica da água e da humidade! Não desligue o carregador puxando pelo cabo! Não utilize a tomada elétrica quando a tensão não corresponder à do aparelho!

## **ATENÇÃO!**

Se não utilizar a câmara regularmente, recomendamos que descarregue completamente a bateria após 6 semanas e que a carregue completamente depois.

#### **Nível de carga da bateria**

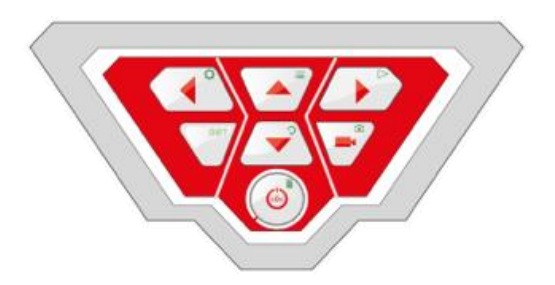

*Botão LIGAR/DESLIGAR com rebordo intermitente.*

Quando a câmara está ligada, o nível de carga da bateria é indicado por uma apresentação no canto superior direito do ecrã. Este pisca quando a bateria está fraca. Se o nível de carga continuar a descer, o contorno do botão de alimentação pisca a vermelho e o ecrã desliga-se automaticamente.

Não é possível voltar a ligar a câmara antes de substituir ou recarregar a bateria com o cabo de alimentação.

#### **Recarregar a bateria**

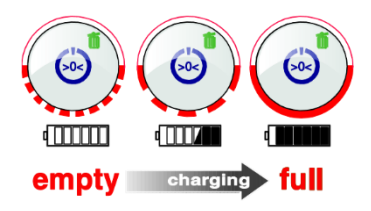

Recarregue a bateria da seguinte forma:

Ligue primeiro o transformador correspondente à ligação de carregamento do aparelho e, de seguida, à rede elétrica. Durante o recarregamento, a parte inferior do rebordo do botão Ligar/Desligar pisca a vermelho. Quando o recarregamento estiver concluído, a parte inferior do rebordo do botão deixa de piscar e permanece acesa até que o transformador seja retirado. *OBSERVAÇÃO! A autonomia da bateria é de cerca de 120 minutos.*

#### <span id="page-26-0"></span>**8.2. Posição de trabalho**

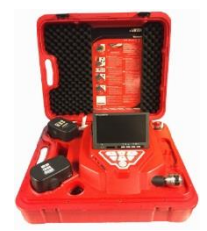

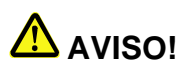

**A câmara deve encontrar-se numa posição estável, numa superfície plana e seca, especialmente ao trabalhar em altura.** Devido ao seu peso, em caso de queda, a mala pode causar danos consideráveis a pessoas e objetos.

Posicione a mala de modo a que as setas nas alças vermelhas apontem para cima.

- Puxe as alças e abra a mala.
- Coloque o monitor na posição de trabalho pretendida

*OBSERVAÇÃO! Se a sua posição de trabalho o exigir, pode puxar o ecrã para fora do suporte e colocá-lo fora da mala. O cabo de ligação entre a mala e o ecrã tem 2 m de comprimento.*

### <span id="page-27-1"></span><span id="page-27-0"></span>**9. Utilização**

### **9.1. Ligar o sistema e o ecrã**

Insira o cartão SD na ranhura prevista para o efeito no seu computador (no máximo, 32 GB). *OBSERVAÇÃO! Se não utilizar o cartão de memória fornecido, este deve ser formatado no computador antes de ser utilizado.*

A formatação do cartão de memória é realizada da seguinte forma:

- Insira o cartão na ranhura prevista para o efeito no seu computador.
- No explorador do seu computador, selecione o cartão de memória entre os dispositivos móveis e, de seguida, clique com o botão direito do rato e selecione "Formatar".
- Selecione FAT (padrão) e 32 kilobytes, consulte os dados técnicos, capítulo 4.6.)
- Para ligar o aparelho, prima brevemente o botão LIGAR/DESLIGAR na parte inferior do painel de controlo.
- Depois de o aparelho ter sido ligado, o rebordo do botão de alimentação acende-se a verde. A imagem de vídeo surge no ecrã após cerca de 5 segundos

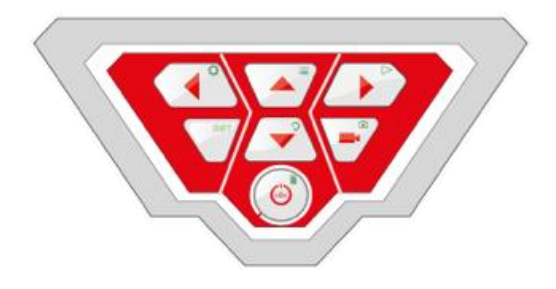

*Tecla LIGAR/DESLIGAR*

### <span id="page-27-2"></span>**9.2. Definições a partir do menu**

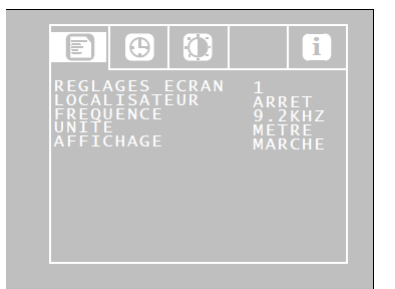

 *Menu de configuração* 

• Prima a tecla Menu $\equiv$ O menu aparece na parte lateral do ecrã

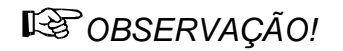

*Se não utilizar a cabeça da câmara fornecida com a mala, o menu pode não estar ativo.*

Por baixo do menu, o número de série da câmara (S/N), o número de série da cabeça da câmara (CAM) e a versão do software interno da câmara são apresentados no ecrã.

- Aceda ao parâmetro pretendido com as setas para cima/baixo e selecione as definições pretendidas com as setas para a esquerda/direita.
- Prima o botão LIGAR/DESLIGAR para confirmar a seleção e sair do menu.

Estão disponíveis os seguintes parâmetros:

**Vídeo:** O utilizador pode escolher entre 3 definições de vídeo predefinidas. Os parâmetros Vídeo 1 e Vídeo 2 não podem ser alterados.

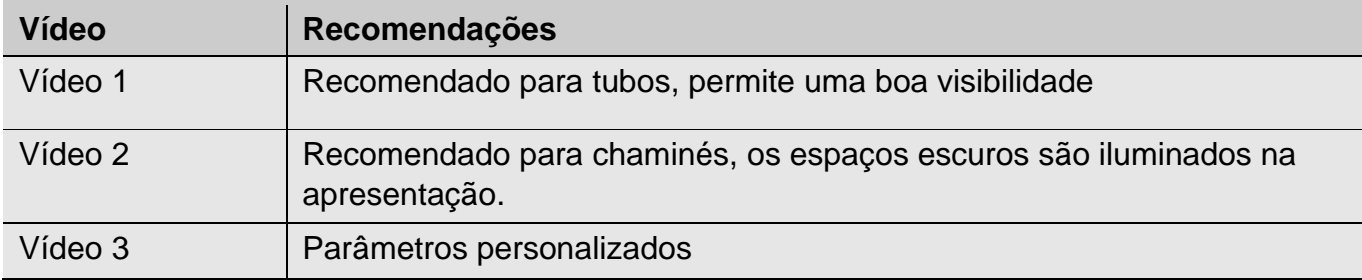

Para definir as predefinições "Vídeo 3", proceda da seguinte forma:

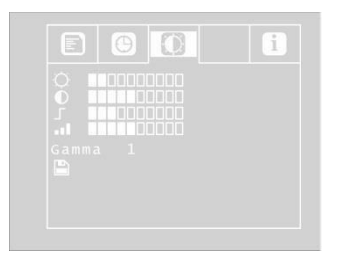

*Parâmetros de definição de vídeo 3 livremente configuráveis*

Desça até à opção MENU com a seta para cima e, de seguida, escolha a opção Vídeo com a seta para a direita.

Efetue as seguintes definições:

- ☼ : Luminosidade
- : Contraste
- : Contornos nítidos
- **.** Saturação

Gama: Definição da curva de gama (0-3)

*OBSERVAÇÃO! A definição da curva de gama influencia a distribuição da luminosidade.*

Para guardar as definições, desça com a seta para baixo até ao ícone da disquete, que se encontra por baixo dos parâmetros. Prima a seta para a esquerda ou para a direita. A partir de agora, as definições são guardadas no parâmetro Vídeo 3. O símbolo da disquete pisca durante a gravação.

Use as setas direcionais para voltar ao menu.

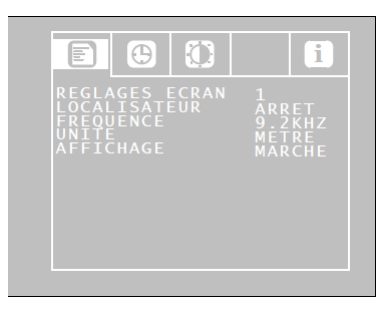

*Menu*

#### **Loc OFF/ON:**

A partir desta opção, o utilizador pode ligar ou desligar o transmissor integrado na cabeça da câmara. O localizador Visioval® VX pode localizar a cabeça da câmara com a ajuda dos sinais transmitidos pelo transmissor.

- ON: O transmissor é ativado.
- OFF: O transmissor é desativado.

*OBSERVAÇÃO!* Depois de ligar a câmara, o transmissor está sempre desligado, uma vez que o consumo de energia da câmara é reduzido quando o

transmissor está desligado.

Por isso, antes de localizar a cabeça da câmara com o localizador, é necessário ativar o transmissor.

#### **OSD ON/OFF**

Permite ligar ou desligar o modo de visualização principal (On Screen Display). Prima "ON" quando pretender visualizar o nível de carga da bateria e a data no ecrã.

Aceda ao menu de configuração com as setas direcionais. Aqui, é possível efetuar as seguintes definições:

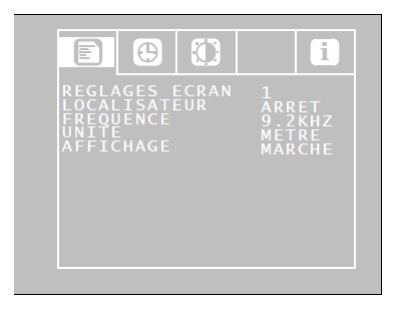

*Definições do menu de configuração*

**Data:** Definição da data que aparece no vídeo

**Hora:** Definição da hora que aparece no vídeo

**Metros/pés:** Defina se as medições de distância são apresentadas em metros ou pés no ecrã. **Formato da data:** Selecione se a data é apresentada no formato Dia.Mês.Ano ou Mês/Dia/Ano.

**Hora 12h/24h:** Selecione se a hora é apresentada no formato de 12 horas ou 24 horas. **Sair do menu:** Para sair do menu, prima a tecla Start.

#### <span id="page-30-0"></span>**9.3. Inspeção**

Puxe a haste flexível uniformemente, sem solavancos nem força, e empurre a cabeça da câmara para a área a inspecionar.

**Atenção!** *Não puxe a haste até ao fim do curso. Não dobre nem puxe sobre extremidades pontiagudas.*

**Atenção!** *Limpe com um pano limpo e seco antes de enrolar a haste.*

#### <span id="page-30-1"></span>**9.4. Função Home (apenas com cabeça de câmara Ø 40)**

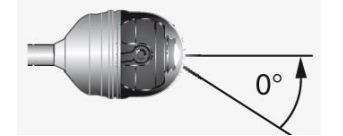

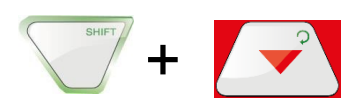

A função Home permite ajustar automaticamente a cabeça da câmara para a posição vertical, de modo a que a câmara "olhe para a frente".

Além disso, a tecla HOME permite ajustar a cabeça da câmara de modo a que a apresentação surja paralelamente ao chão. (Esta função não está disponível quando a cabeça da câmara está orientada 90° para cima ou para baixo. Neste caso, apenas a ótica é direcionada para a frente.)

Para ativar a função HOME, prima a tecla SHIFT e, de seguida, a tecla HOME.

#### <span id="page-30-2"></span>**9.5. Ajuste da luminosidade da cabeça da câmara**

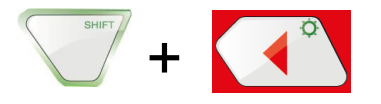

Para ajustar a luminosidade, prima a tecla SHIFT e ILUMINAÇÃO.

*OBSERVAÇÃO! A iluminação da cabeça da câmara pode ser ajustada em três níveis de intensidade. Se o utilizador premir a TECLA DE ILUMINAÇÃO três vezes seguidas, a* 

*luminosidade aumenta cada vez que prime a tecla. Depois de premir a tecla pela quarta vez, a iluminação volta ao nível mínimo.*

### <span id="page-31-0"></span>**9.6. Gravação de vídeo**

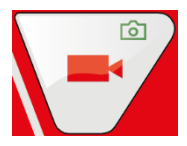

Para iniciar uma gravação de vídeo, prima a tecla de gravação de vídeo.

Durante a gravação, o contorno da tecla VÍDEO pisca a vermelho e aparece um ponto vermelho no ecrã.

Prima novamente a tecla de gravação de vídeo para parar a gravação. O vídeo é guardado no cartão de memória no formato ASF.

## **E** ATENCÃO!

*Certifique-se de que a alimentação elétrica não é interrompida durante a gravação.* 

#### <span id="page-31-1"></span>**9.7. Reprodução do vídeo**

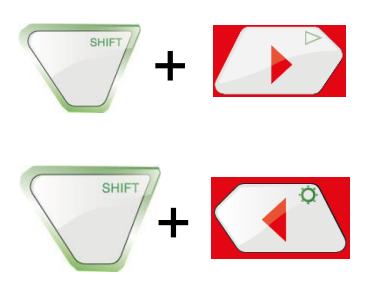

Durante a reprodução de vídeo, utilize as setas para cima/baixo para avançar ou recuar rapidamente.

Avanço e recuo rápido do vídeo: Para avançar rapidamente, prima a seta para cima durante a reprodução. O ecrã irá apresentar "2x". A velocidade de reprodução será duplicada.

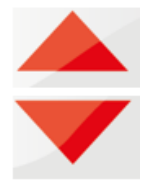

- Para voltar à visualização normal, prima o botão LIGAR/DESLIGAR.
- Prima novamente a seta para cima. O visor irá apresentar "4x". A velocidade da reprodução será quadruplicada.
- Prima a seta para baixo para regressar à velocidade dupla (prima 1x) ou normal (prima 2x)

• Para efetuar um recuo rápido, prima a seta para baixo durante a reprodução. O ecrã irá apresentar "2x". A velocidade de reprodução será duplicada. Prima a seta para baixo mais uma vez para efetuar um recuo rápido com uma velocidade quadruplicada.

### <span id="page-32-0"></span>**9.8. Eliminar um vídeo**

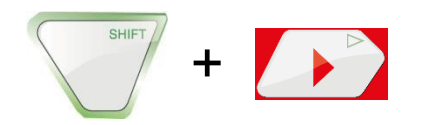

Para selecionar o ficheiro de vídeo a eliminar, prima a tecla SHIFT e, de seguida, a tecla PLAY. A imagem de pré-visualização do último vídeo gravado é apresentada no ecrã. Selecione o vídeo a eliminar com as setas para a esquerda/direita.

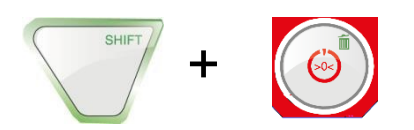

Para eliminar o ficheiro, prima a tecla SHIFT e, de seguida, a tecla ELIMINAR  $\overline{\mathfrak{m}}$ .

A mensagem "ELIMINAR FICHEIRO" irá aparecer no ecrã durante cerca de 2 segundos. Depois de o ficheiro ser eliminado, o ecrã voltará a apresentar a imagem transmitida pela cabeça da câmara.

### <span id="page-32-1"></span>**10. Fotos**

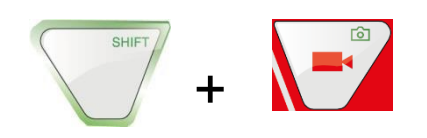

Para tirar uma fotografia, prima a tecla SHIFT e, de seguida, a tecla FOTO. A fotografia é guardada num ficheiro .jpg no cartão de memória.

### <span id="page-32-2"></span>**11. Eliminar um vídeo ou uma fotografia**

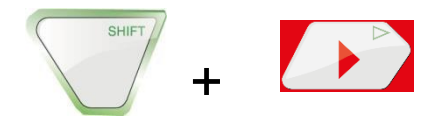

Para selecionar o ficheiro de vídeo ou fotografia a eliminar, prima a tecla SHIFT e, de seguida, a tecla PLAY.

A imagem de pré-visualização do último vídeo ou fotografia gravados aparece no ecrã.

*OBSERVAÇÃO! Um símbolo no canto superior esquerdo do ecrã indica se se trata de uma imagem ou de um vídeo.*

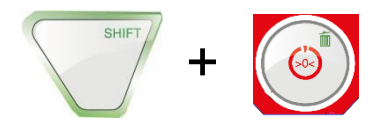

Escolha o vídeo ou a fotografia a eliminar com as setas para a esquerda/direita. Para eliminar o ficheiro, prima a tecla SHIFT e, de seguida, a tecla ELIMINAR  $\overline{\mathfrak{m}}$ . A mensagem "ELIMINAR FICHEIRO" irá aparecer no ecrã durante cerca de 2 segundos. Depois de o ficheiro ser eliminado, o ecrã voltará a apresentar a imagem transmitida pela cabeça da câmara.

### <span id="page-33-0"></span>**12. Eliminar um vídeo ou uma fotografia**

### <span id="page-33-1"></span>**12.1. Transferir para o computador**

Para transferir ficheiros de imagem (.jpg) e ficheiros de vídeo (ASF), existem duas possibilidades:

- Insira o cartão de memória SD no computador ou
- Transfira os ficheiros para o computador com o cabo USB.

#### <span id="page-33-2"></span>**12.2. Reprodução dos vídeos no computador**

Pode utilizar o "Windows Media Player" para ver os vídeos. Pode ser transferido gratuitamente como software gratuito na internet.

### <span id="page-33-3"></span>**13. Acessórios de câmara/acessórios de orientação**

Uma vez que cada sistema de tubos e poços é diferente, é necessário decidir no local e para cada caso individual qual o tipo de acessório de orientação utilizar.

Ao selecionar o acessório de orientação utilizado, deve assegurar-se que este, para além de uma boa orientação, permite inserir e retirar a cabeça da câmara sem problemas.

Além disso, deve ter-se em atenção que o dispositivo de orientação pode ficar preso ou entalado no tubo.

Consulte o nosso website [www.virax.com](http://www.virax.com/) para obter a lista de acessórios de câmara e acessórios de orientação disponíveis.

## <span id="page-34-0"></span>**14. Anomalia**

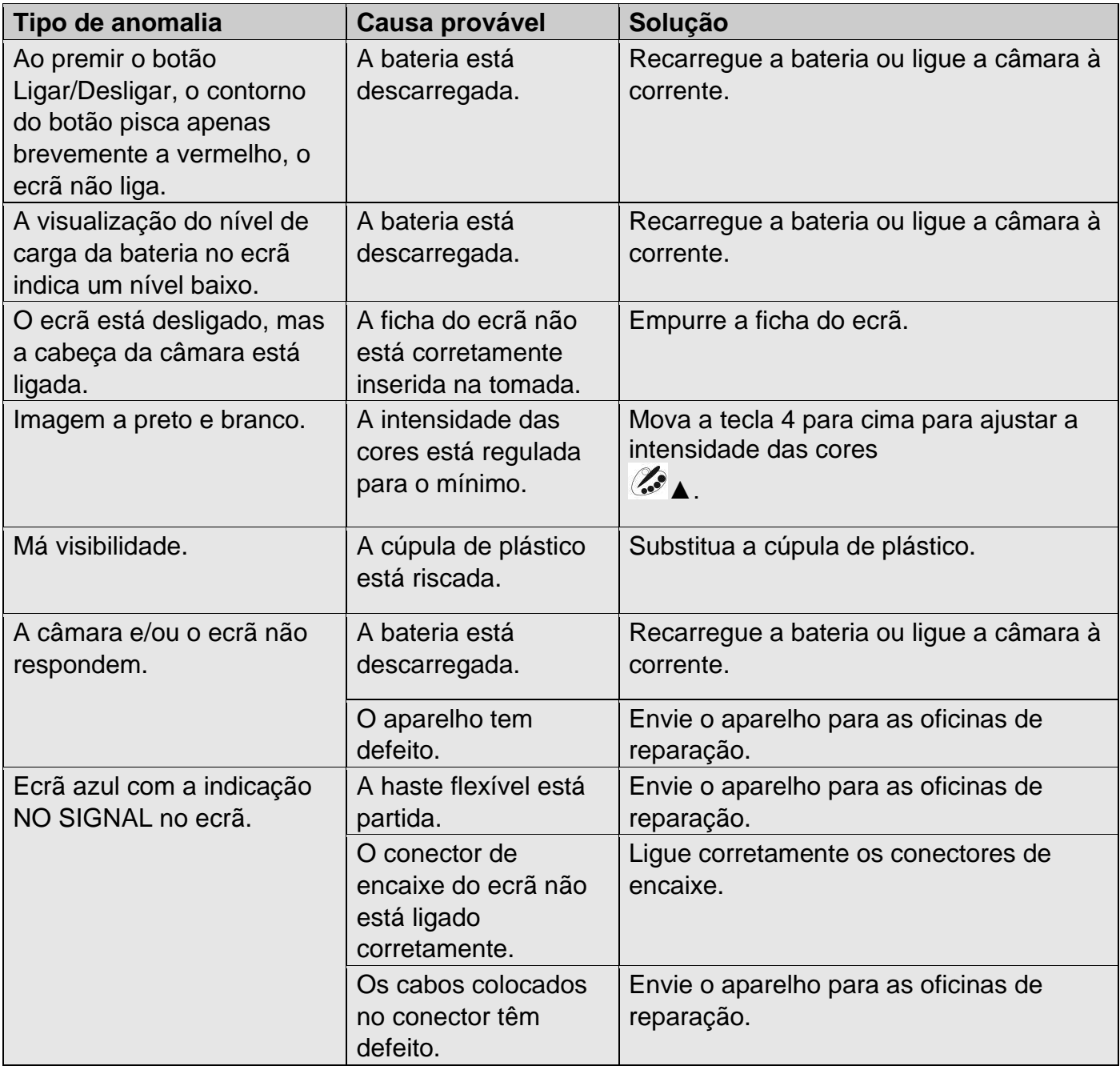

### <span id="page-35-1"></span><span id="page-35-0"></span>**15. Manutenção**

#### **15.1. Instruções de assistência e manutenção**

Para garantir um funcionamento perfeito da câmara, é necessária uma manutenção regular. A manutenção inclui trabalhos que podem ser realizados pelo próprio utilizador.

### <span id="page-35-2"></span>**15.2. Substituição da cúpula da cabeça da câmara Ø 40 mm**

*OBSERVAÇÃO! A cabeça da câmara Ø 40 mm está protegida por uma cúpula de plástico que pode ser substituída, se necessário.*

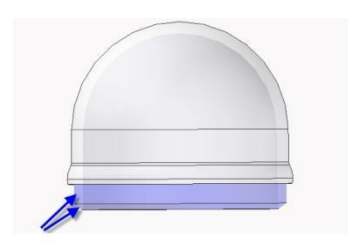

Antes de colocar a nova cúpula, é necessário lubrificar a rosca com silicone. Ao substituir a cúpula, certifique-se de que está bem aparafusada até ao último passo de rosca. Caso contrário, a estanquicidade da cabeça da câmara não está garantida e o funcionamento pode ser afetado pela entrada de água ou sujidade.

#### <span id="page-35-3"></span>**15.3. Cabeça da câmara**

<span id="page-35-4"></span>Limpe a objetiva apenas com um pano macio e húmido, sem utilizar produtos de limpeza.

#### **15.4. Haste flexível**

<span id="page-35-5"></span>Retire regular e completamente a haste flexível da mala e limpe-a com um pano macio e húmido.

#### **15.5. Ecrã**

Limpe o ecrã com um pano húmido.

### <span id="page-36-0"></span>**16. Garantia**

Cada câmara Visioval® foi testada em todas as suas funções e submetida a um extenso controlo de qualidade.

Em conformidade com as nossas condições gerais de venda, o prazo de garantia das máquinas é de 2 anos (justificação por fatura ou nota de entrega).

Os danos resultantes de uma utilização anormal, de uma sobrecarga ou de uma manipulação não conforme são excluídos. O produto não devia ter sido desmontado.

As baterias e os componentes sujeitos a um desgaste normal, a cúpula de plástico, não estão cobertos por esta garantia.

A manutenção inadequada da haste flexível, dobrar, esmagar ou cortar a haste flexível, não está coberta por esta garantia.

A estanquicidade IP 67 da cabeça da câmara Ø 40 mm só é garantida no modelo fornecido com o aparafusamento de fábrica da cúpula de plástico na cabeça; as alterações da cúpula realizadas incorretamente irão resultar na anulação da garantia, em caso de avaria devido ao contacto do sensor da cabeça da câmara com um corpo estranho ou líquido

As reparações só podem ser efetuadas por pessoal qualificado da VIRAX.

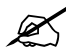

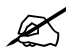

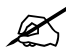

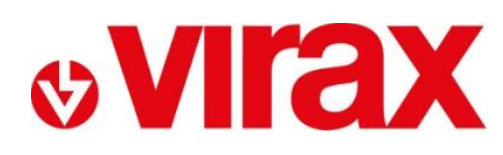

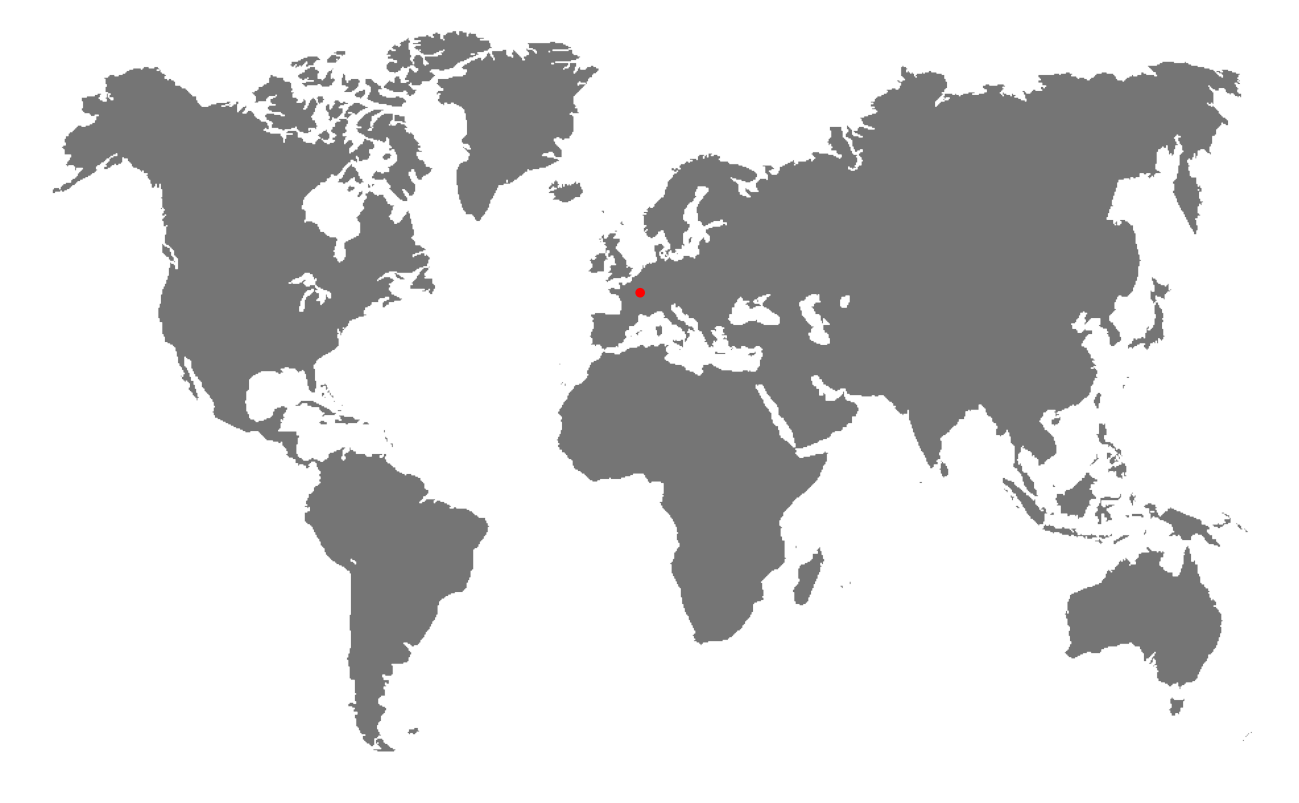

- **FR -** Retrouvez la liste de nos distributeurs sur [www.virax.com](http://www.virax.com/)
- **EN -** Find the list of our dealers on [www.virax.com](http://www.virax.com/)
- **IT -** Trova il rivenditore Virax più vicino a te su [www.virax.com](http://www.virax.com/)
- **ES -** Encuentra el listado de distribuidores en [www.virax.com](http://www.virax.com/)
- **PT -** Encontre a lista de nossos revendedores [www.virax.com](http://www.virax.com/)
- **NL -** Vind de lijst van onze resellers [www.virax.com](http://www.virax.com/)
- **PL -** Listę naszych dystrybutorów znajdziecie na [www.virax.com](http://www.virax.com/)
- **DE -** Eine aktuelle Liste unserer Handelspartner finden Sie unter [www.virax.com](http://www.virax.com/)
- **EL -** Συμβουλευτείτε τη λίστα των διανομέων μας στο [www.virax.com](http://www.virax.com/)
- **CZ -** Seznam našich prodejců najdete na www.virax.com
- **RU -** Список дилеров вы можете найти на сайте [www.virax.com](http://www.virax.com/)
- **TR -** Distribütör' lerimizin listesini, [www.virax.com](http://www.virax.com/) web sitemizden bulabilirsiniz
- **SK -** Zoznam našich predajcov nájdete na stránke [www.virax.com](http://www.virax.com/)
- يمكنكم الحصول على قائمة الموزعين الرسميين على الموقع [com.virax.www](http://www.virax.com/) **-** عربية

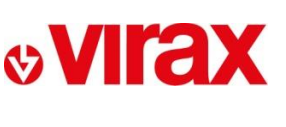

**FRANCE** Tél: +33 (0)3 26 59 56 78 Fax: +33 (0)3 26 59 56 20 client.fr@virax.com

**INTERNATIONAL** Tel: +33 (0)3 26 59 56 97 Fax: +33 (0)3 26 59 56 70 export@virax.com

**ACHATS/PURCHASING** Tel: +33 (0)3 26 59 56 06 Fax: +33 (0)3 26 59 56 10 purchase.dpt@virax.com

08/2019

VIRAX : 39, quai de Marne - CS 40197 - 51206 Épernay Cedex - FRANCE

د المستخدم المستخدم المستخدم المستخدم المستخدم المستخدم المستخدم المستخدم المستخدم المستخدم المستخدم المستخدم<br>Société par Actions Simplifiée au capital de 3 276 320 € - RCS REIMS 562 086 330 - SIRET 562 086 330 00064 - CO

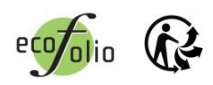